**[王林](https://zhiliao.h3c.com/User/other/453)** 2015-10-30 发表

# **无console口AP胖瘦模式转换方法**

一.需求背景

对于支持胖瘦一体化的AP,在实际的工程项目中,由于客户的无线需求和组网规模的变更,可能需要 对AP的组网模式和工作模式进行相应的调整。因此正确掌握如何对AP进行模式切换,对每一个无线网 络工程师至关重要。我司无线AP支持两大类模式切换方法:

1.通过console口进入设备命令行,通过输入ap-mode fat或者ap-mode fit进行模式切换后,导入相应的 版本即可。

2.通过telnet登录到AP上,默认密码为h3capadmin,然后进行相应的模式切换和版本导入。如果AP默 认是胖模式, 则缺省ip地址为192.168.0.50。如果AP默认是瘦模式, 则可以将AP的up-link口和任意一 款能够作dhcp server的网络设备相连(比如交换机,路由器和AC等), 通过dhcp server给AP分配ip 地址。

通常我司AP均支持这两种模式切换方法,但WAP722, WAP722E, 面板式AP WA2610H-GN等这类没 有console口的AP例外,对于这类AP,我们一般通过方法2对其进行模式切换。

二.操作过程

此处拿WAP621为例,就方法2中瘦转胖的具体操作过程进行说明。 设备清单: PC一台, dhcp server一台, WAP621 FIT一台。

设备组网环境如图一:

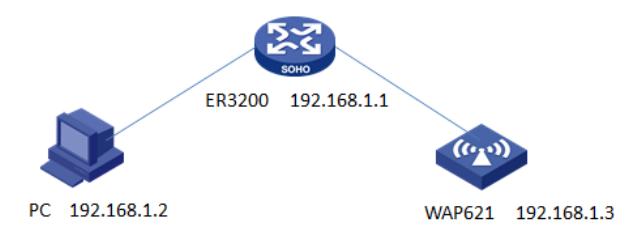

# 图一 环境拓扑图

首先将AP的up-link口, PC的网口连接到ER3200的LAN接口, 配置路由器的dhcp server为PC和AP分 配ip地址,保证PC和AP路由可达。如图二所示, pc和AP分别获得192.168.1.2和192.168.1.3的ip地址

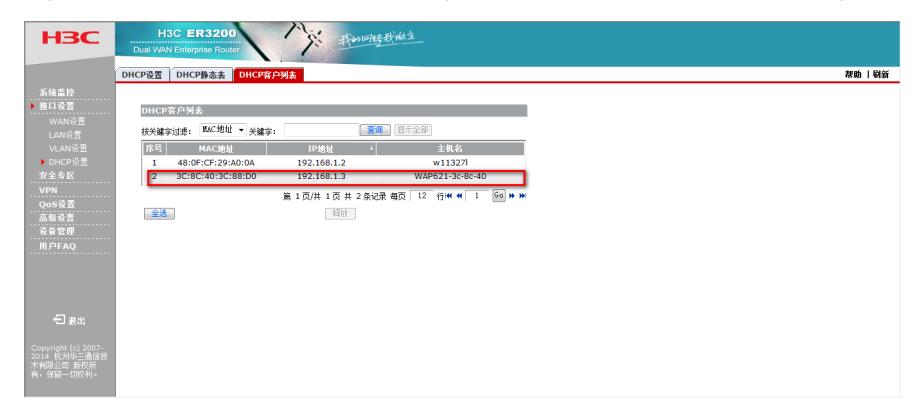

图二 地址分配 打开PC的cmd窗口,在命令行中输入telnet 192.168.1.3,登陆到AP。如图三:

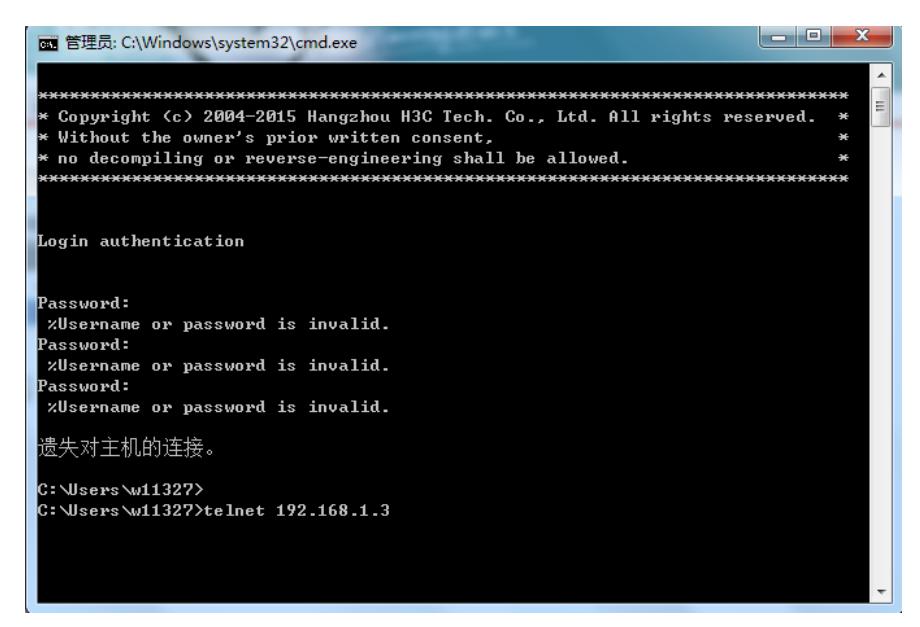

# 图三 telnet登录设备

进入到AP的命令行中,在用户模式下输入display version可以查看到AP当前的版本软件等信息。如图 四:

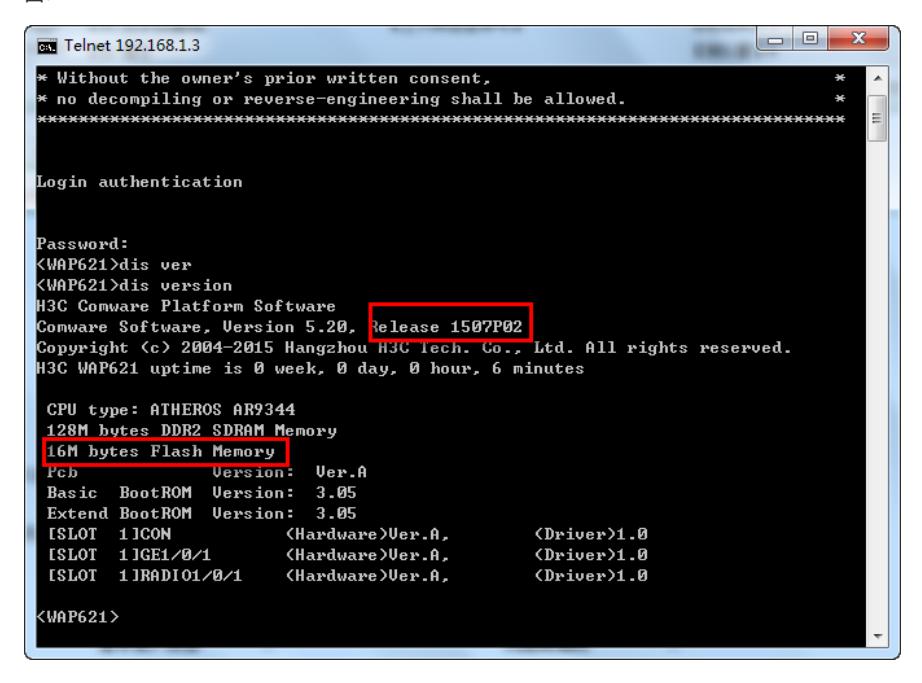

图四 查看版本信息

输入dir可以查看到ap当前的主程序软件为wa2600a\_fit.bin,这是一个瘦版本,flash大小为15057KB, 空闲为7808KB,查看这个信息很重要,因为后续需要上传胖版本到flash中,如果flash的空闲空间不够

,版本传输会失败。如图五:

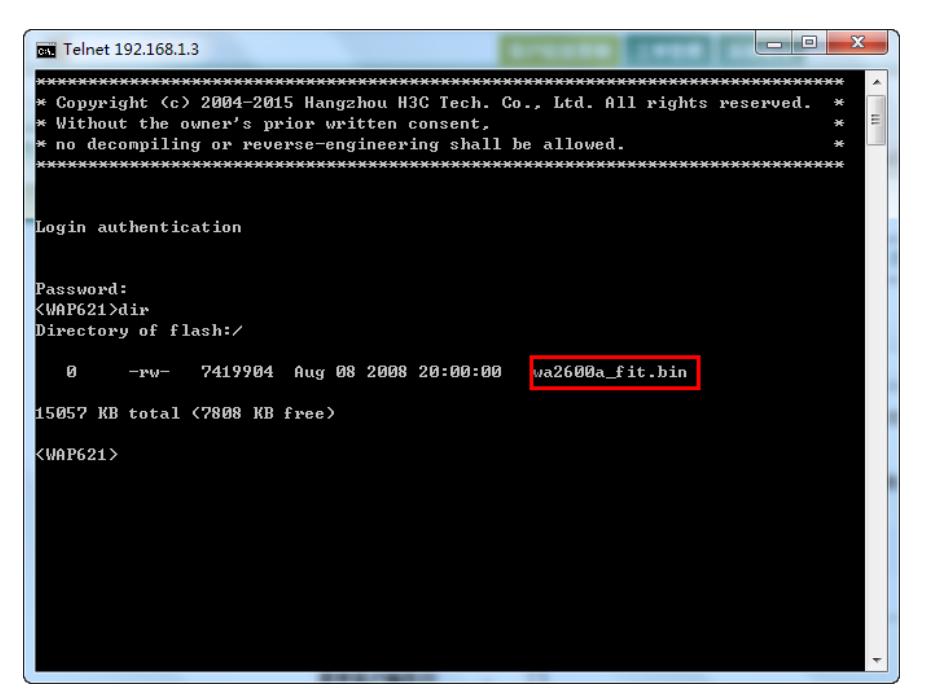

#### 图五 版本文件

通过dir命令,查看到flash剩余空间大小不足,需要手动删除瘦版本软件,释放flash空间,通过命令del ete删除指定文件。如图六:

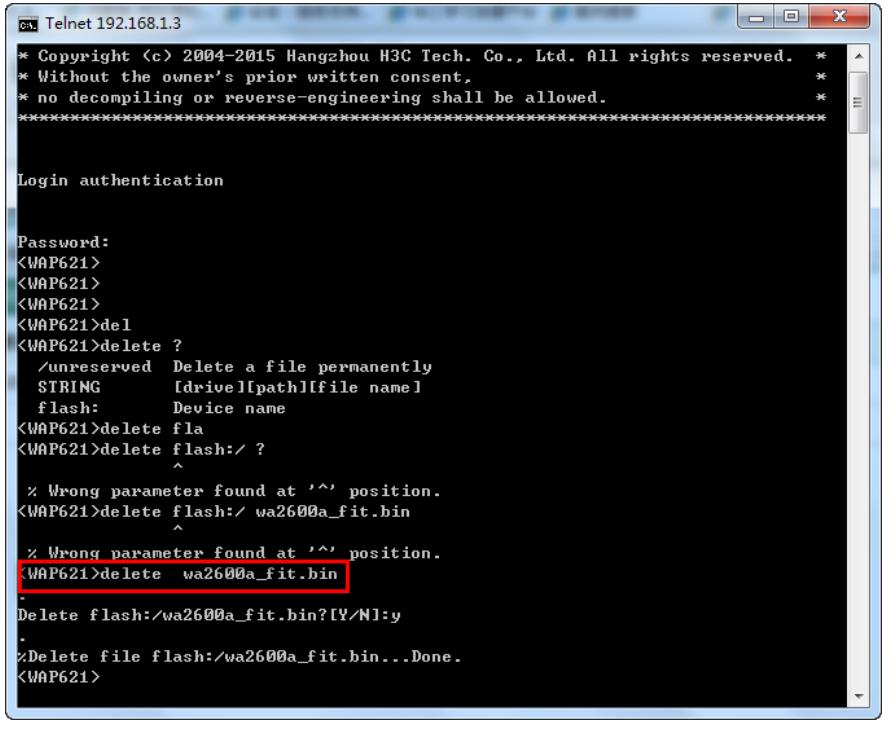

图六 删除版本文件

手动删除掉指定文件后,还需要使用命令reset recycle-bin命令释放flash空间(和清空回收站效果一样

),不然系统会依然显示flash存储空间不足。如图七:

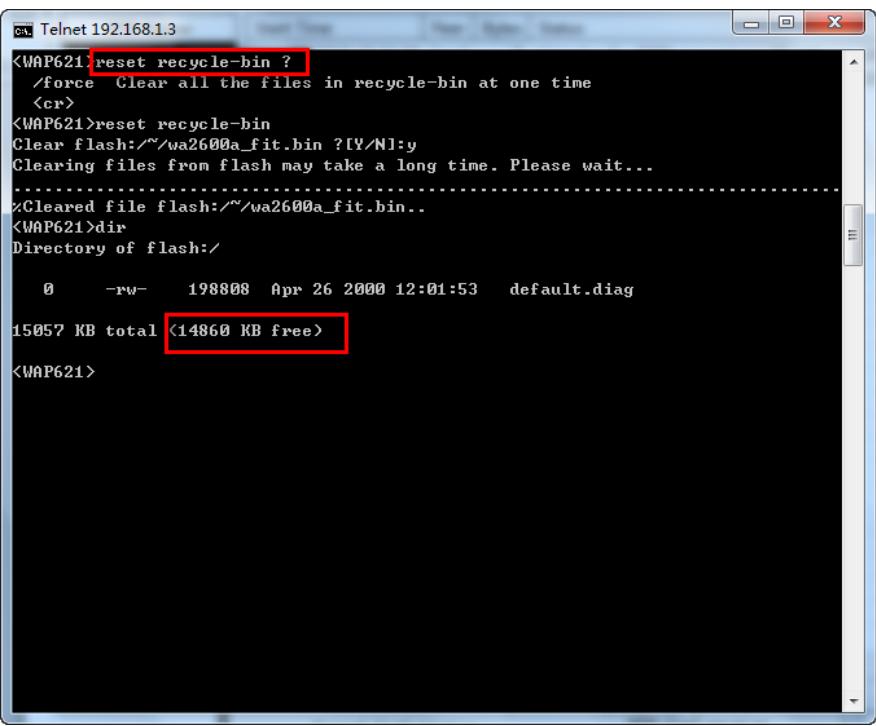

图七 清空flash

确保flash存储空间足够后,需要在PC上搭建ftp服务器或者tftp服务器,用于给AP上传胖版本。本文以 3CD软件为例,搭建tftp服务器,设置好上传文件路径。如图八:

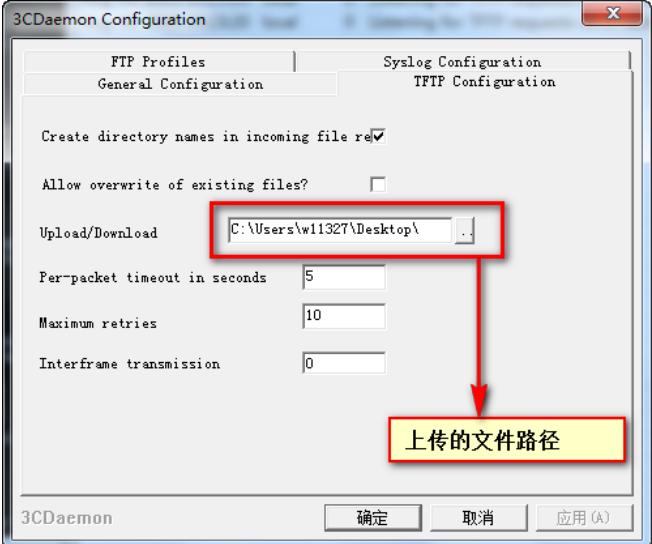

图八 搭建tftp服务器

在PC上,将胖版本文件重新命名为wa2600a\_fat.bin,并放置在上图中tftp服务器指定的文件路径下,通 过在AP命令行下输入命令tftp 192.168.1.2 get w2600a\_fat.bin,来下载胖版本文件。如图九,十:

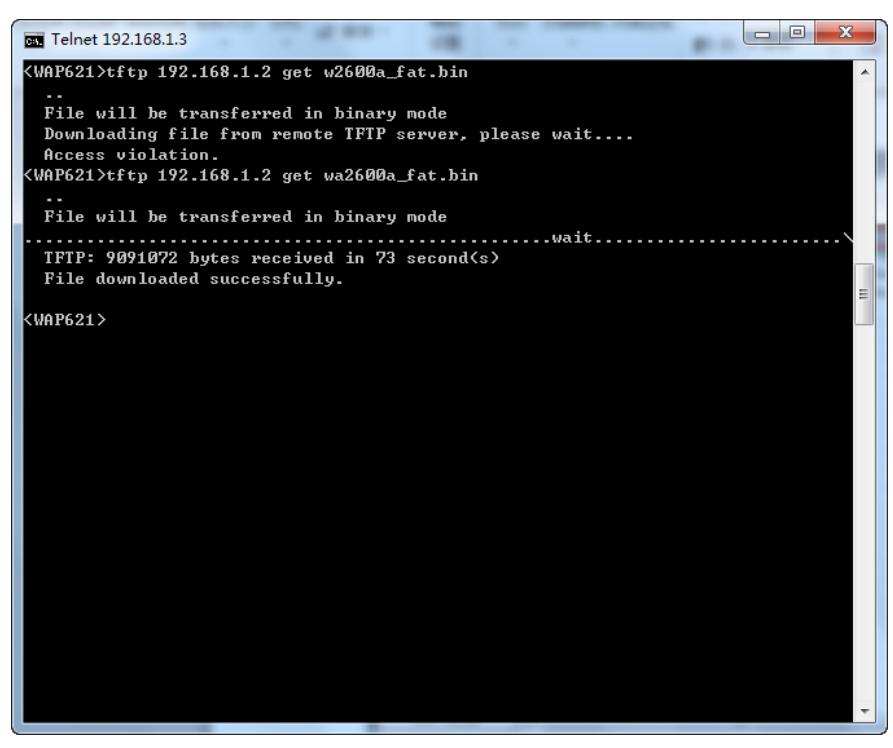

图九 上传文件

| <b>BD</b> 3CDaemon                      |                                   |      |  | $\mathbf{x}$<br>o                                                                  |
|-----------------------------------------|-----------------------------------|------|--|------------------------------------------------------------------------------------|
| File View Help                          |                                   |      |  |                                                                                    |
| TFTP Server                             | Start Time                        | Peer |  | Bytes   Status                                                                     |
|                                         |                                   |      |  | Aug 18, 2015 15:30:03 192.168.1.3 9091072 Send of wa2600a fat.bin done. 9091072 by |
|                                         | Aug 18, 2015 15:29:21 192.168.1.3 |      |  | 0 Could not open requested file for reading                                        |
| Configure TFTP Server                   | Aug 18, 2015 15:23:20 local       |      |  | 0 Listening for TFTP requests on IP address:                                       |
| 6TDP                                    | Aug 18, 2015 15:23:20 local       |      |  | 0 Listening for TFTP requests on IP address:                                       |
|                                         |                                   |      |  |                                                                                    |
| TFTP Server is<br>started.              |                                   |      |  |                                                                                    |
| Click here to stop it.                  |                                   |      |  |                                                                                    |
|                                         |                                   |      |  |                                                                                    |
| Logging to Tftpd.log.<br>Click to stop. |                                   |      |  |                                                                                    |
|                                         |                                   |      |  |                                                                                    |
| Not debugging.<br>Click to start.       |                                   |      |  |                                                                                    |
| Clear list.                             |                                   |      |  |                                                                                    |
|                                         |                                   |      |  |                                                                                    |
| View Log/Debug fil                      |                                   |      |  |                                                                                    |
| FTP Server                              |                                   |      |  |                                                                                    |
| Syslog Server                           |                                   |      |  |                                                                                    |
| TFTP Client                             |                                   | m.   |  | þ.                                                                                 |
| For Help, press F1                      |                                   |      |  |                                                                                    |

图十 上传文件 当提示文件上传成功后,输入命令dir可以查看到胖版本文件已经成功上传到flash中。如图十一:

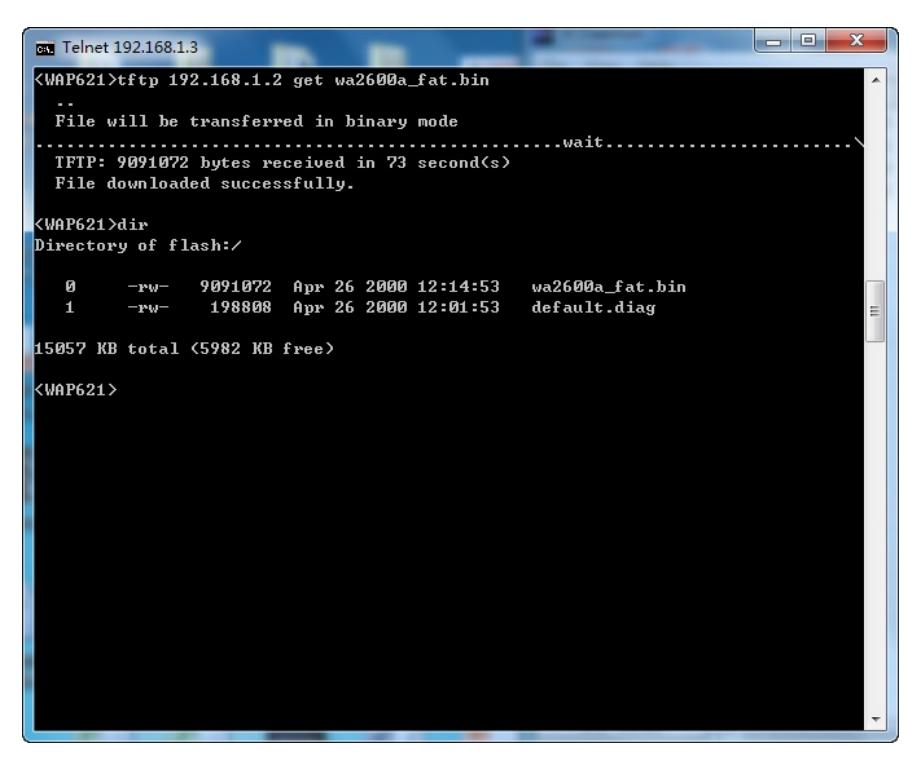

图十一 文件上传成功

使用命令ap-mode fat将AP工作模式切换为FAT模式,此时PC和AP的telnet连接将会断开, AP进入自 动重启阶段。(胖版本成功上传到AP flash存储中后,再进行模式切换)

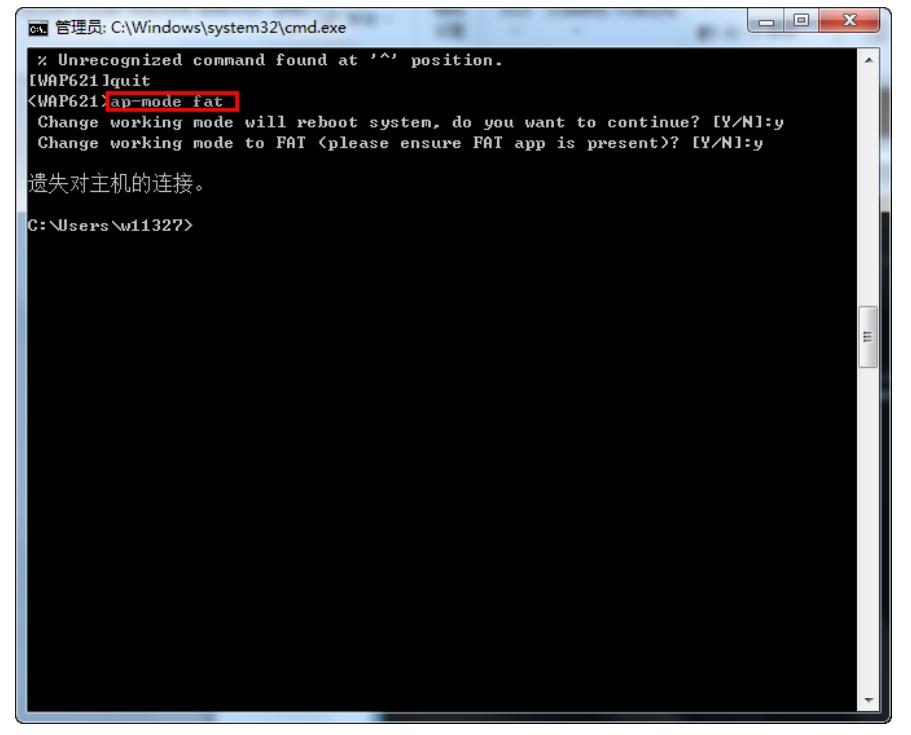

# 图十二 模式切换

AP重启成功后, 自动进入FAT模式, 默认管理地址为192.168.0.50, 默认管理账号和密码为admin/h3c apadmin,此时用网线将PC和AP的up-link口相连,并配置PC的ip地址为192.168.0.0/24网段中的任意 地址(192.168.0.50除外),然后通过telnet 192.168.0.50登录上AP。登陆上设备,通过display versio n可以查看到设备当前的主程序版本,通过dir命令可以查看到设备的主启动文件。

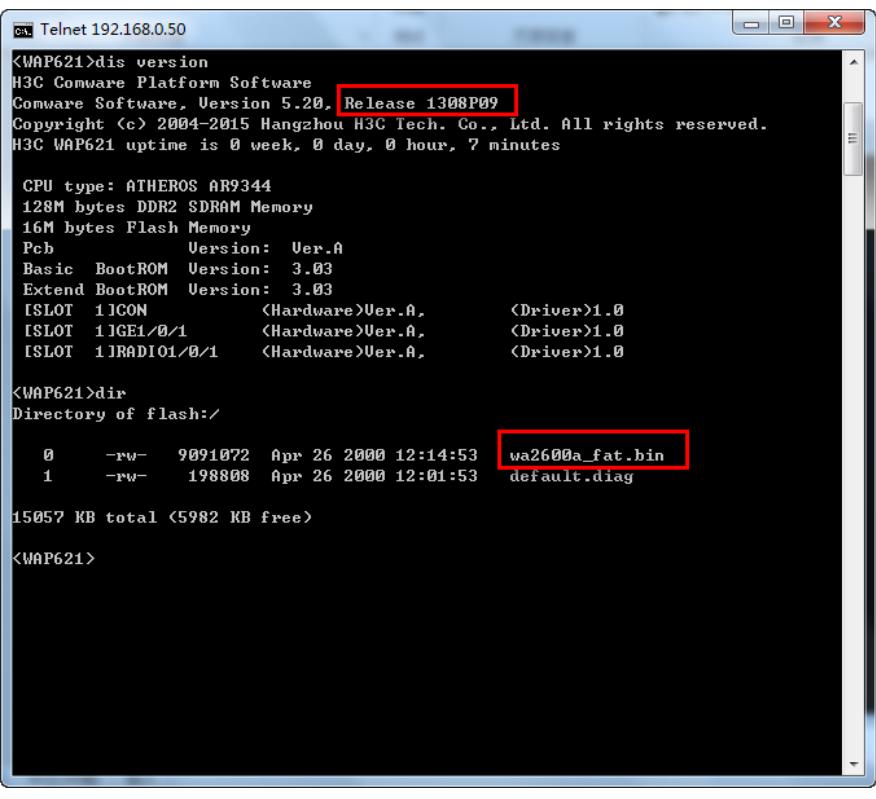

图十三 AP切换成功

通过display current-configuration命令可以查看AP的初始化管理ip为192.168.0.50。至此FIT AP成功转 换为FAT AP工作模式。